# User Manual

# cMT X Series Easyweb 2.0

## **Table of Contents**

| Chapter 1 | System Settings                             |
|-----------|---------------------------------------------|
| 1.1       | Overview1                                   |
| 1.2       | Ways to Log In Easyweb 2.01                 |
| 1.3       | Easyweb 2.0 Login Identities                |
| 1.4       | Easyweb 2.0 Interface                       |
| Chapter 2 | How to Use Webview                          |
| 2.1       | Overview                                    |
| 2.2       | Enabling Webview17                          |
| 2.3       | Log In Webview using an Internet Browser 17 |
| 2.4       | When Webview Doesn't Open                   |

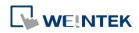

#### **Chapter 1 System Settings**

#### 1.1 Overview

Easyweb 2.0 is a web interface that allows users to configure parameters of cMT X Series HMI. Additionally, with its Webview feature, users can monitor HMIs through a web browser. This user manual explains the cMT X Series HMI features that can be configured using Easyweb 2.0.

#### 1.2 Ways to Log In Easyweb 2.0

Connect an HMI via an Ethernet cable, and log in system settings in one of the following ways.

#### Via internet browser

Open internet browser (Windows Edge, Chrome, or Firefox), and enter HMI's IP address (e.g.: 192.168.2.121). The web page below opens. If Webview interface is shown after entering the IP address, please enter https://HMI\_IP/admin to open Easyweb 2.0 system login page.

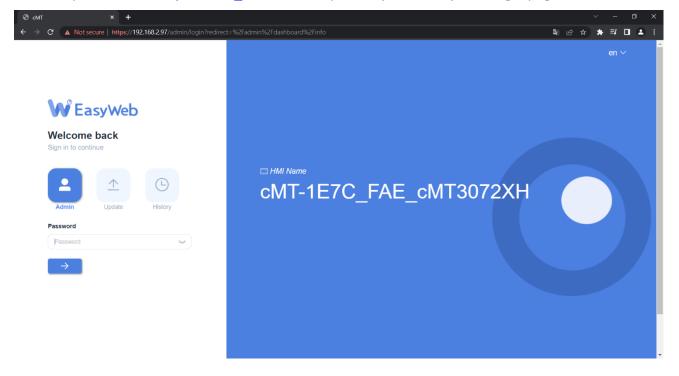

#### Set on cMT Viewer devices

Launch cMT Viewer App, tap Search, select the HMI and tap icon to configure.

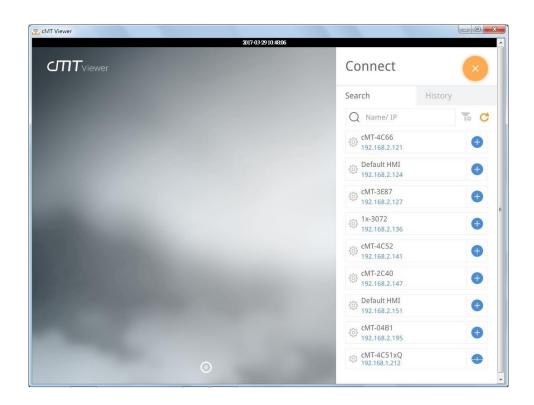

#### 1.3 Easyweb 2.0 Login Identities

Three identity levels exist in Easyweb 2.0: [Admin], [Update], and [History]. [Admin] controls all the settings while [Update] controls limited items. For safety, specify a password before configuration. A password is needed for opening [History] settings, and the historical data can be backed up after logging in with password.

The default password is 111111. After successful login, the password for each identity level can be changed in [System Password] page.

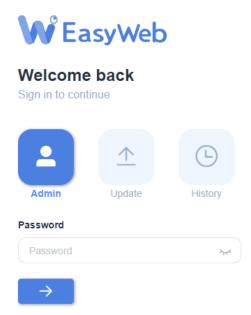

#### 1.4 Easyweb 2.0 Interface

#### Dashboard

| <ul> <li></li></ul>                                                                                                    |
|----------------------------------------------------------------------------------------------------|
| W EasyWeb 2.0     Image: Constraint of the system       Image: Constraint of the system     Dashboard       Image: Constraint of the system     Now Date       Image: Constraint of the system     Up Time       Image: Constraint of the system     HMI Name                                                                                                    |
| Image: System     Image: System       Image: System     Image: System       Image: System |
| Now Date Up Time HMI Name                                                                                                    |
|                                                                                                    |
|                                                                                                    |
| 2023/04/27 15:28:31 3:29 cMT-1E7C_FAE_cMT                                                                                                    |
| Features *                                                                                                    |
| Weindoud Web Version OS Version EA2.0 Version                                                                                                    |
| Administration V2.1.53 20230322 2.16.5                                                                                                    |
|                                                                                                    |
|                                                                                                    |
|                                                                                                    |

System status and HMI status are displayed in Dashboard after login.

#### System » Info

In this page the user can edit HMI Name / Date / Time.

| S cMT                        | × +                                                          |                                              |             | ~ - O X          |  |  |  |  |
|------------------------------|--------------------------------------------------------------|----------------------------------------------|-------------|------------------|--|--|--|--|
| ← → C ▲ Not secu             | 🔋 🙆 🖈 Not secure   https://192.168.2.97/admin/dashboard/info |                                              |             |                  |  |  |  |  |
| CMT3072XH<br>EasyWeb 2.0     | <                                                            | HMI Name: cMT-1E7C_FAE Date/Time: 2023/04/27 | 🔇 🙎 admin 🗸 |                  |  |  |  |  |
| 1 System                     | ~ □                                                          | Dashboard                                    |             |                  |  |  |  |  |
| 記 Network                    | ~                                                            | Now Date                                     | Up Time     | HMI Name         |  |  |  |  |
| Project                      | ~                                                            | 2023/04/27 15:28:31                          | 3:29        | cMT-1E7C_FAE_cMT |  |  |  |  |
| <ul> <li>Features</li> </ul> | ~                                                            |                                              |             |                  |  |  |  |  |
| C Weincloud                  | ~                                                            | Web Version                                  | OS Version  | EA2.0 Version    |  |  |  |  |
| Administration               | ~                                                            | V2.1.53                                      | 20230322    | 2.16.5           |  |  |  |  |
|                              |                                                              |                                              |             |                  |  |  |  |  |
|                              |                                                              |                                              |             |                  |  |  |  |  |
|                              |                                                              |                                              |             |                  |  |  |  |  |
|                              |                                                              |                                              |             |                  |  |  |  |  |

#### System » Diagnostics

In this page the user can collect information about any errors that occur during HMI operation.

UM020001E\_20231101

| S cMT<br>← → C ▲ Not secure | × +<br>e   https://192.168.2.97/admin/system/diagnostics | \$1 £ ☆ | ✓ - | - 0<br>1 0 1 |     |
|-----------------------------|----------------------------------------------------------|---------|-----|--------------|-----|
| cMT3072XH<br>EasyWeb 2.0    | HMI Name: cMT-1E7C_FAE Date/Time: 2023/04/27 15:29:41    | 0       |     | dmin 🗸       | î   |
| j System                    | Diagnostics                                              |         |     |              |     |
| Info Diagnostics            | HMI Info Collector Version: 1.0.20                       |         |     |              |     |
| 문 Network                   | ✓ HMI Info Collector: ≤ Run                              |         |     |              |     |
| Project                     | •                                                        |         |     |              | - 1 |
| 🚍 Data                      |                                                          |         |     |              |     |
|                             | •                                                        |         |     |              |     |
| C Weincloud                 |                                                          |         |     |              |     |
| Administration              | <ul> <li>•</li> </ul>                                    |         |     |              |     |
|                             |                                                          |         |     |              |     |
|                             |                                                          |         |     |              |     |
| 📋 hmi-info-collectenc 🧄     |                                                          |         |     |              |     |

#### **Network » Ethernet**

In this page the user can set the IP address of each Ethernet port.

| S cM     |              | × +                                               |         | ~ - U ^   |
|----------|--------------|---------------------------------------------------|---------|-----------|
|          | C 🔺 Not sect | rre   https://192.168.2.97/admin/network/ethernet | \$ 12 ₽ | * = 🗆 😩 🗄 |
| w        | HMI Name:    | cMT-1E7C_FAE Date/Time: 2023/04/27 15:27:43       | S       | 💄 admin 🗸 |
| i        | Ethern       | et                                                |         |           |
| 땊        | LAN 1 (V     | AN) LAN 2 (LAN) Bridge Mode                       |         |           |
|          | Mac Addres   | s: 00:0c:26:21:1e:7c                              |         |           |
|          | Configure I  | P: Automatic E                                    |         |           |
| ی<br>د   | Addres       | s: 192 . 168 . 2 . 97                             |         |           |
| <b>.</b> | Netmas       | c: 255 . 255 . 252 . 0                            |         |           |
|          | Gatewa       | <b>192</b> . 168 . 1 . 254                        |         |           |
|          | DN           | <b>5:</b> 168 . 95 . 1 . 1                        |         |           |
|          |              |                                                   |         |           |
|          |              |                                                   |         |           |

#### Bridge Mode

Dual Ethernet port models can be configured in Bridge Mode to allow LAN1 and LAN2 to operate in the same network segment, providing switch-like functionality.

| S cMT<br>← → C ▲ Not secure | × +<br>e   https:// | 192.168.3.63/admin/network/ethernet                   | <b>*</b> * | <ul> <li>✓ - □ ×</li> <li>□ ⊕ Incognito ÷</li> </ul> |
|-----------------------------|---------------------|-------------------------------------------------------|------------|------------------------------------------------------|
| cMT3072XH<br>EasyWeb 2.0    | 3                   | HMI Name: cMT-1E7C_FAE Date/Time: 2023/04/27 15:39:01 | 8          | 💄 admin 🗸                                            |
| System                      | ~                   | Ethernet                                              |            |                                                      |
| 문 Network                   | ^                   | LAN 1 (WAN) LAN 2 (LAN) Bridge Mode                   |            |                                                      |
| • Ethernet                  |                     | Enable Bridge Mode:                                   |            |                                                      |
| Project                     | ~                   |                                                       |            |                                                      |
| 📰 Data                      | ~                   |                                                       |            |                                                      |
| Features                    | ~                   |                                                       |            |                                                      |
| C Weincloud                 | ~                   |                                                       |            |                                                      |
| Administration              | ~                   |                                                       |            |                                                      |
|                             |                     |                                                       |            |                                                      |
|                             |                     |                                                       |            |                                                      |
|                             |                     |                                                       |            |                                                      |
|                             |                     |                                                       |            |                                                      |
|                             |                     |                                                       |            |                                                      |

Enabling Bridge Mode triggers a confirmation window, which prompts users to verify the proper connection of the two Ethernet ports. Failure to do so could lead to a network loop and a broadcast storm. Once the connection is confirmed, click OK to proceed with the operation.

| Attention!                                                                                                    | ×  |  |  |  |  |  |
|----------------------------------------------------------------------------------------------------|----|--|--|--|--|--|
| Bridge mode makes HMI behave like a two-port Etherne<br>switch. And networks on both Ethernet ports are<br>connected in the same broadcast domain.              | t  |  |  |  |  |  |
| NOTICE: if both ports connects to the same network,<br>unplug one. Otherwise, this creates a network loop and<br>causes a broadcast storm breaking the network. |    |  |  |  |  |  |
| OK (5) Canc                                                                                                    | el |  |  |  |  |  |

#### **Project » Project Management**

In this page the user can restart / update / back up the project file.

| S cMT - Project Management                                           | × + |                                        |                     |  |  |  |  |  | 00      | 23 |
|----------------------------------------------------------------------|-----|----------------------------------------|---------------------|--|--|--|--|--|---------|----|
| ← → C 🔺 不安全   192.168.2.121/admin/project/management 🖈 🕏 🚺 📱 📴   寻 🥮 |     |                                        |                     |  |  |  |  |  | ) :     |    |
| cMT3152X<br>Easyweb 2.0                                              | (   | Dashboard / Project / ProjectMan       | agement             |  |  |  |  |  | admin 🗸 | ,  |
| into                                                                 | ~   | Project Management<br>Restart Project: | Restart C           |  |  |  |  |  |         |    |
| Project                                                              | ^   | Update Project:                        |                     |  |  |  |  |  |         |    |
| <ul> <li>Project Management</li> </ul>                               |     | Backup Project:                        | Backup $\downarrow$ |  |  |  |  |  |         |    |
| Email                                                                |     | USB/SD Update:                         | Update 🛧            |  |  |  |  |  |         |    |
| Enhanced Security                                                    |     |                                        |                     |  |  |  |  |  |         |    |
| Recipe                                                               |     |                                        |                     |  |  |  |  |  |         |    |
| 🧱 Data                                                               | ~   |                                        |                     |  |  |  |  |  |         |    |
| Features                                                             | ~   |                                        |                     |  |  |  |  |  |         |    |
| Account                                                              | ~   |                                        |                     |  |  |  |  |  |         |    |

#### **Project** » Email

In this page the user can edit email contacts; e.g., the groups a contact is in, and email addresses.

| 🕝 cMT - Email 🛛 🗙                                                                                                    | +                           |              |  |  |  |  |  |  |  |
|----------------------------------------------------------------------------------------------------|-----------------------------|--------------|--|--|--|--|--|--|--|
| ←       →       C       ▲       不安全   192.168.2.121/admin/project/email       ☆       ◆       O       ■       ■       □       ■       □       ■       □       ■       □       ■       □       □       ■       □       □       ■       □       □       □       □       □       □       □       □       □       □       □       □       □       □       □       □       □       □       □       □       □       □       □       □       □       □       □       □       □       □       □       □       □       □       □       □       □       □       □       □       □       □       □       □       □       □       □       □       □       □       □       □       □       □       □       □       □       □       □       □       □       □       □       □       □       □       □       □       □       □       □       □       □       □       □       □       □       □       □       □       □       □       □       □       □       □       □       □       □       □       □       □       □ |                             |              |  |  |  |  |  |  |  |
| eMT3152X<br>Easyweb 2.0                                                                                                    | Dashboard / Project / Email | admin ~      |  |  |  |  |  |  |  |
| 1 Info                                                                                                    | SMTP Contacts Upload        |              |  |  |  |  |  |  |  |
| 문 Network Y                                                                                                    | *Host: stmp.gmail.com       |              |  |  |  |  |  |  |  |
| Project ^                                                                                                    | * <b>Port</b> – 587 +       |              |  |  |  |  |  |  |  |
| Project Management                                                                                                    | *Username: test@gmail.com   |              |  |  |  |  |  |  |  |
| <ul> <li>Email</li> </ul>                                                                                                    | *Password:                  |              |  |  |  |  |  |  |  |
| Enhanced Security                                                                                                    | * Confirm Password:         |              |  |  |  |  |  |  |  |
| Recipe                                                                                                    | Authentication:             |              |  |  |  |  |  |  |  |
| ) Geatures                                                                                                    | Encryption: None o TLS SSL  |              |  |  |  |  |  |  |  |
| 🖨 Account 🗸                                                                                                    | Sender Information          |              |  |  |  |  |  |  |  |
|                                                                                                    | *Name: Local HMI            | Use HMI Name |  |  |  |  |  |  |  |

#### **Project** » Enhanced Security

In this page the user can set operable classes and password for each account.

| S cMT - Enhanced Security | × +          |            |             |               |                 |      |   |   |   |   |   |     |   |        |    |
|---------------------------|--------------|------------|-------------|---------------|-----------------|------|---|---|---|---|---|-----|---|--------|----|
| + → C ▲ 不安全               | 192.168.2.12 | 1/admin/p  | roject/sec  | urity         |                 |      |   |   |   | ☆ | 4 | 0 🛯 | メ | ©   ⊒/ | 庭琦 |
| cMT3152X<br>Easyweb 2.0   | (3           | Dashbo     | ard / Pro   | ject / Enh    | anced Securi    | ty   |   |   |   |   |   |     | - | admin  | ~  |
| j Info                    |              | Account    | ts Im       | port User Ac  | counts          |      |   |   |   |   |   |     |   |        |    |
| 단 Network                 | ~            | Add        | Account     | Save          |                 |      |   |   |   |   |   |     |   |        |    |
| Project                   | ^            | <b>0</b> P | lease click | [Save] buttor | after editing o | lata |   |   |   |   |   |     |   |        |    |
| Project Management        |              | D          | Hide        | Account       | Passwor<br>d    | A    | в | C | D | Е | F | G   | н | I.     |    |
|                           |              | 1          |             | admin         | 111111          | ~    | ~ | ~ | ~ | ~ | ~ | ~   | ~ | ~      |    |
| Enhanced Security         |              | 2          |             | user1         | 111             | ~    |   |   |   |   |   |     |   |        |    |
|                           |              | 3          |             | user2         | 222             | ~    | ~ |   |   |   |   |     |   |        |    |
|                           | ~            | 4          |             | user3         | 333             | ~    | ~ | ~ |   |   |   |     |   |        |    |
|                           | ~            | 5          |             | user4         | 444             | ~    | ~ | ~ | ~ |   |   |     |   |        |    |
| Account                   | ~            | 6          |             | user5         | 555             | ~    | ~ | ~ | ~ | ~ |   |     |   |        |    |
|                           |              | 7          |             | user6         | 666             | ~    | ~ | ~ | ~ | ~ | ~ |     |   |        |    |

#### **Project** » Recipe

In this page the user can update, back up, or clear recipe data on HMI.

| S cMT - Recipe                 | × +                 |                           |        |        |            |        | 3 |
|--------------------------------|---------------------|---------------------------|--------|--------|------------|--------|---|
| ← → C ▲ 不安全   1                | 192.168.2.121/admir | n/project/recipe          |        | ¢ 🧠    | 0 🖬 🗷 오    | 🖃 🧰 ।  | : |
| <b>cMT3152X</b><br>Easyweb 2.0 | Dasi                | hboard / Project / Recipe |        |        | <b>a</b> c | lmin 🗸 |   |
| i Info                         |                     | ltem                      |        | Action |            |        |   |
| P Network                      | ~                   | 105111                    | Update | Backup | Clear      |        |   |
| E Project                      | ~                   | Recipe Database           | Update | Backup | Clear      |        |   |
| Project Management             |                     | RW                        | Update | Backup | Clear      |        |   |
| Email                          |                     | RW_A                      | Update |        |            |        |   |
| Enhanced Security              |                     |                           |        |        |            |        |   |
| Recipe                         |                     |                           |        |        |            |        |   |
| 🚍 Data                         | ~                   |                           |        |        |            |        |   |
| Features                       | ~                   |                           |        |        |            |        |   |
| Account                        | ~                   |                           |        |        |            |        |   |
|                                |                     |                           |        |        |            |        | - |

#### Data » Data Log & Trend Display

This page displays data log and the corresponding trend. The data can be exported or backed up.

Please note that decimal places are not displayed, exported or backed up in Easyweb 2.0; however, this can be achieved by creating a History Data Display object and a Backup object in the HMI project and connecting the HMI using cMT Viewer.

| S cMT - Data log & Trend × -                                                                                         | +                                                                                    |                                 |
|----------------------------------------------------------------------------------------------------|--------------------------------------------------------------------------------------|---------------------------------|
| ← → C ▲ 不安全   192.168.2.                                                                                             | .121/admin/data/datalog                                                              | ☆ 🤜 🚺 💶 🖾 🛛 🗐 🕄                 |
| CMT3152X<br>Easyweb 2.0                                                                                              | Dashboard / Data / Data log & Trend                                                  | admin ~                         |
| 1 Info                                                                                                    | Data Log Trend Display                                                               |                                 |
| 문 Network Y                                                                                                    | Object: log000 ~                                                                     |                                 |
| Project Y                                                                                                    |                                                                                      | C Refresh Option                |
| 🚍 Data 🔷 🔨                                                                                                    | # \$ Time \$ Channel 1                                                               | Channel 2 Channel 3             |
| <ul> <li>Data Log &amp; Trend Display</li> </ul>                                                                     | 235778 ③ 2020/04/01 13:27:39 -0.422618                                               | -0.574748 1.19927               |
| Event Log                                                                                                    | 235777 ③ 2020/04/01 13:27:38 -0.173648                                               | -0.777817 1.18177               |
|                                                                                                    | 235776 ③ 2020/04/01 13:27:37 0.130526                                                | -0.959746 1.09625               |
| Operation Log                                                                                                    | 235775 ③ 2020/04/01 13:27:36 0.382683                                                | -1.0587 0.97082                 |
| 😭 Features 🗸 🗸                                                                                                    | 235774 ③ 2020/04/01 13:27:35 0.608761                                                | -1.09915 0.802957               |
|                                                                                                    | 235773 ③ 2020/04/01 13:27:34 0.793353                                                | -1.07886 0.6                    |
| 🔒 Account 👻                                                                                                    | 235772 ③ 2020/04/01 13:27:33 0.939693                                                | -0.980107 0.330765              |
| <ul> <li>CMT - Data log &amp; Trend ×</li> <li>← → C ▲ 不安全   192.168.2.</li> <li>CMT3152X<br/>Easyweb 2.0</li> </ul> | Dashboard / Data / Data log & Trend                                                  | 22 .<br>☆ ♥ ♥ ■ 22 .<br>admin ~ |
| f) Info                                                                                                    | Data Log Trend Display                                                               |                                 |
| 문 Network Y                                                                                                    | Object: log000 ~                                                                     |                                 |
| Project Y                                                                                                    |                                                                                      | auto Refresh © Option           |
| 📒 Data 🔷                                                                                                    |                                                                                      |                                 |
| <ul> <li>Data Log &amp; Trend Display</li> </ul>                                                                     | 45                                                                                   |                                 |
|                                                                                                    | 30                                                                                   |                                 |
| Event Log                                                                                                    | 15                                                                                   |                                 |
| Operation Log                                                                                                    | -15                                                                                  |                                 |
| Features Y                                                                                                    | -30                                                                                  |                                 |
| 🔒 Account 🗸 🗸                                                                                                    | <sup>-49</sup><br>1:23 PM 1:24 PM 1:25 PM 1:26 PM 1:27 PM<br>-0.382683 0.914617 -1.2 | 1:28 PM 1:29 PM 1:30 PM 1:31 PM |
|                                                                                                    | X. Division 8 ~                                                                      | Y. Division 7 ~                 |

The display feature can work properly only when in EasyBuilder Pro, [All records in one file] is selected in Data Sampling's History File setting. The display feature is currently not supported for [Customized file handling] mode.

| History file                                                                  |        |
|-------------------------------------------------------------------------------|--------|
| <ul> <li>All records in one file</li> <li>Customized file handling</li> </ul> | ng     |
| File name :                                                                   | log000 |

#### Data » Event Log

This page displays event logs, and the data can be exported or backed up.

| S cMT - Event log  | × +            |             |               |                   |                                  |                                     | ĺ               |
|--------------------|----------------|-------------|---------------|-------------------|----------------------------------|-------------------------------------|-----------------|
| ← → C ▲ 不安全        | 192.168.2.121/ | admin/data/ | eventlog      |                   |                                  | 😭 🍕 🕐                               | <u>.</u> 🖉   E  |
| Easyweb 2.0        | < (3           | Dashboard   | /Data /Ev     | ent log           |                                  |                                     | admin           |
| i Info             |                | Time c      | olumn         |                   |                                  |                                     |                 |
| 문 Network          | ~              | Ē           | 20            | 20-03-04          | to                               | 2020-04-01                          |                 |
| Project            | ~              | Catego      | ory range ( 0 | - <b>255 )</b>    | ^                                | 255                                 | <u>^</u>        |
| 📜 Data             | ~              | Keywo       | ords          |                   |                                  | anguage                             | Ť               |
| Data Log & Trend D |                | Add te      | erms          |                   | Langua                           | ige1                                | ~               |
| Data Lug a Tienu D | врау           |             |               |                   |                                  |                                     |                 |
| Event Log          |                | #           | Calegory ≑    | Event Message     | Event trigger time 🌲             | Return to normal time $ \doteqdot $ | Occurrence coun |
| Operation Log      |                | 1           | 1             | Tank Error !!     | · 2020/04/01 13:31:25            | G                                   | 31              |
| Features           | ~              | 2           | 1             | Machine Error !!  | © 2020/04/01 13:31:25            | © 2020/04/01 13:31:31               | 44              |
|                    |                | 3           | 255           | Start Memory Test | <sup>©</sup> 2020/04/01 13:31:17 | Θ                                   | 1               |
| Account            | ~              | 4           | 1             | Flow Speed Error  | © 2020/04/01 13:31:12            | © 2020/04/01 13:31:20               | 17              |
|                    |                | 5           | 1             | Machine Error !!  | © 2020/04/01 13:31:10            | © 2020/04/01 13:31:18               | 43              |
|                    |                |             |               |                   |                                  |                                     |                 |
|                    |                | 6           | 1             | Tank Error !!     | ③ 2020/04/01 13:31:06            | · 2020/04/01 13:31:15               | 30              |

#### Data » Operation Log

In this page the user can back up operation logs.

| S cMT - Operation Log ×           | +                                |   |    |   |   |   | 0     |    | 23 |
|-----------------------------------|----------------------------------|---|----|---|---|---|-------|----|----|
| ← → C ▲ 不安全   192.168             | 2.121/admin/data/operationLog    | ☆ | 43 | O | メ | ç | ≡ſ    | 庭琦 | :  |
| cMT3152X<br>Easyweb 2.0           | Dashboard / Data / Operation Log |   |    |   |   |   | admin | ~  |    |
|                                   | ± Backup database                |   |    |   |   |   |       |    |    |
| 1 Info                            |                                  |   |    |   |   |   |       |    |    |
| 문 Network Y                       |                                  |   |    |   |   |   |       |    |    |
| 👕 Project 🛛 👻                     |                                  |   |    |   |   |   |       |    |    |
| 🚍 Data 🔷 🔨                        |                                  |   |    |   |   |   |       |    |    |
| Data Log & Trend Display          |                                  |   |    |   |   |   |       |    |    |
| Event Log                         |                                  |   |    |   |   |   |       |    |    |
| <ul> <li>Operation Log</li> </ul> |                                  |   |    |   |   |   |       |    |    |
| 💮 Features 🛛 👻                    |                                  |   |    |   |   |   |       |    |    |
| 🔒 Account 🛛 👻                     |                                  |   |    |   |   |   |       |    |    |
|                                   |                                  |   |    |   |   |   |       |    |    |
|                                   |                                  |   |    |   |   |   |       |    |    |

#### Features » Webview Setting

In this page the user can enable Webview and set password. Please see Chapter 2 in this user manual for more details.

| 🕄 cMT                       | × +         |                                                                                                    | - @ ×                             |
|-----------------------------|-------------|----------------------------------------------------------------------------------------------------|-----------------------------------|
| ← → C 🔺 不安全                 | https://192 | .168.2.13/admin/features/webview                                                                                           | ☆ 🔲 🌚 無粮式視崗 :                     |
| cMT3072X<br>EasyWeb 2.0     | н 🤇         | HMI Name: Default-HMI Date/Time: 2023/11/01 15:31:44                                                                       | S admin ~                         |
| i System                    | ÷           | WebView Setting                                                                                                    | WebView w                         |
| 聖 Network                   | ~           | Enable                                                                                                    |                                   |
| Project                     | ×<br>×      | Force HTTPS<br>Force http (unencrypted) traffic to use https (encrypted).                                                  |                                   |
| Features                    | ^           | Use same HTTP port as EasyWeb<br>Make WebView use the same TCP port as EasyWeb.                                            |                                   |
| WebView Setting     CODESYS |             | Use WebView as homepage                                                                                                    |                                   |
| FTP                         | ~           | User List<br>Users to be listed during WebView login.                                                                      | All Control Only View Only        |
| G Administration            | ~           | Automatic Login<br>Automatically use the given user to login WebView. Note you may manually logout and use different user. | O Disabled Control User View User |
|                             |             | Control User<br>This user can view and control WebView.                                                                    | Change password 🕀                 |
|                             |             | View User<br>This user can only view WebView.                                                                              | Change password 🕀                 |

#### Features » CODESYS

In this page the user can activate CODESYS<sup>®</sup> and manage settings for firmware updates.

| ⊗ cMT × +                   |                                                       |     | ~ - ¤ ×         |
|-----------------------------|-------------------------------------------------------|-----|-----------------|
| ← → C ▲ Not secure   https; | /192.168.3.63/admin/features/codesys                  | * * | 🔲 😸 Incognito : |
| CMT3072XH<br>EasyWeb 2.0    | HMI Name: cMT-1E7C_FAE Date/Time: 2023/04/27 15:57:29 | S   | 💄 admin 🗸       |
| <b>f)</b> System ~          | CODESYS                                               |     |                 |
| 문 Network ~                 | Status Update                                         |     |                 |
| Project 👻                   | Status: Not Activated                                 |     |                 |
| 🔚 Data 👻                    | License: Activate Restore                             |     |                 |
| Features ^                  |                                                       |     |                 |
| WebView Setting             |                                                       |     |                 |
| • CODESYS                   |                                                       |     |                 |
| FTP                         |                                                       |     |                 |
| C Weincloud ~               |                                                       |     |                 |
| G Administration ~          |                                                       |     |                 |
|                             |                                                       |     |                 |
|                             |                                                       |     |                 |
|                             |                                                       |     |                 |

#### Features » FTP

In this page the user can modify FTP server related settings.

|     | мі                       |             |                                                            | ×.            |
|-----|--------------------------|-------------|------------------------------------------------------------|---------------|
| ← - | → ℃ 🚺 不安全                | https://192 | 2.168.2.13/admin/features/ftp                              | ☆ 🔲 🌚 無痕式視窗 : |
| V   | cMT3072XH<br>EasyWeb 2.0 | 3           | HMI Name: Default-HMI Date/Time: 2023/11/01 15:32:34       | 🔇 💄 admin 🗸   |
| 6   |                          | ~           | FTP                                                        |               |
|     |                          | ~           | FTP Server Enable<br>Start/Stop FTP Server                 |               |
|     |                          | č,          |                                                            |               |
|     |                          | ~           | FTP client can modify USB/SD data<br>Default: OFF          |               |
|     | WebView Setting          |             | Port Setting                                               | Reset Save    |
|     | FTP                      |             |                                                            |               |
| a   |                          | ~           | FTP port<br>Default: 21, Valid port range: 21, 3000 ~ 4999 | 21            |
| G   |                          | ~           |                                                            |               |
|     |                          |             |                                                            |               |

#### Features » EasyAccess 2.0

In this page the user can activate EasyAccess 2.0 and configure the proxy server.

| ⊗ cMT                                                 | × +           |                                                       |   | ~     | - 0        | × |
|-------------------------------------------------------|---------------|-------------------------------------------------------|---|-------|------------|---|
| ← → C ▲ Not secu                                      | re   https:// | /192.168.3.63/admin/weincloud/eas20                   | * | • • • | ncognito 🗟 | : |
| cMT3072XH<br>EasyWeb 2.0                              | 3             | HMI Name: cMT-1E7C_FAE Date/Time: 2023/04/27 15:59:06 | 0 |       | admin 🗸 🗸  | - |
| j System                                              | ~             | EasyAccess 2.0                                        |   |       |            |   |
| 聖 Network                                             | ~             | Connection Proxy                                      |   |       |            |   |
| Project                                               | ~             | Start Stop                                            |   |       |            |   |
| 🧱 Data                                                | ~             |                                                       |   |       |            |   |
| Features                                              | ~             | Status: 2 (Connected)                                 |   |       |            |   |
| C Weincloud                                           | ^             | Hardware key:                                         |   |       |            |   |
| <ul> <li>EasyAccess 2.0</li> <li>Dashboard</li> </ul> |               | Error code: 0                                         |   |       |            |   |
| Administration                                        | ~             | Session ID: 0                                         |   |       |            |   |
|                                                       |               | Password: 0                                           |   |       |            |   |
|                                                       |               | Version: 2.16.5                                       |   |       |            |   |
|                                                       |               | Domain Name:                                          |   |       |            |   |
|                                                       |               | Parties: Clabol @                                     |   |       |            | • |

#### Weincloud » Dashboard

In this page the current subscription status of Dashboard can be viewed.

| S cMT                    | × +          |                             |                                           |    | - a ×         |
|--------------------------|--------------|-----------------------------|-------------------------------------------|----|---------------|
| ← → C ▲ Not secure       | e   https:// | / <b>192.168.3.63</b> /admi |                                           | \$ | 😸 Incognito 🚦 |
| cMT3072XH<br>EasyWeb 2.0 | 3            | HMI Name: CM                | T-1E7C_FAE Date/Time: 2023/04/27 15:59:54 | S  | admin 🗸       |
| i System                 | ~            | Dashboa                     | rd                                        |    |               |
| 문 Network                | ~            | Region:                     | Global                                    |    | - 1           |
| Project                  | ~            | Domain:                     | weintek_fae                               |    | - 1           |
| E Data                   | ×            | Status:                     | Unsubscribed                              |    |               |
| Features                 | ~            | Expiry Date:                | 1970-01-01                                |    |               |
| EasyAccess 2.0           |              | Action:                     | ල් Manage on Weincloud                    |    | - 1           |
| Dashboard                |              | QR Code:                    | <b>6</b> 3/2200                           |    |               |
| Administration           | ~            |                             |                                           |    |               |

#### Administration » System Password

There are four different levels of password protection: System Setting, Update Project, History, and User, and in this page the user can change the passwords. The default passwords are 111111. [System Setting]: This is the highest level. It has an access to change all system settings, download, upload project, back up historical data, or change passwords for other levels.

#### UM020001E\_20231101

#### Copyright© 2023 WEINTEK IIOT LTD. All rights reserved. 12

[Upload Project]: This level can download, upload project, and back up historical data.

[History]: This level controls FTP access and it can back up historical data.

[User]: This level can operate cMT X projects via cMT Viewer. Other three levels above can all do this.

| <ul> <li>← → C △ ▲ 不安全   https://192.168.2.119/admin/account/password</li> <li>P ☆ @ Q ♠ □ </li> <li>W CMT3152X<br/>EasyWeb 2.0</li> <li>System Password</li> </ul> | • |
|----------------------------------------------------------------------------------------------------|---|
| System Password                                                                                                    | * |
|                                                                                                    |   |
| System 👻                                                                                                    |   |
| Please select identity to edit password.                                                                                                    |   |
| Project     System Setting                                                                                                    |   |
| Current password:                                                                                                    |   |
| Administration A New password:                                                                                                    |   |
| System Password     Security     Confirm new password:                                                                                                    |   |
| Submit Reset                                                                                                    |   |
|                                                                                                    | - |
|                                                                                                    |   |
| System Setting<br>Update Project                                                                                                    |   |

History User

#### **Administration » Security**

| S cMT                    | × +          |                                                                                                    | ~ <u>- ⊡ ×</u> |
|--------------------------|--------------|----------------------------------------------------------------------------------------------------|----------------|
| ← → C ▲ 不安全              | https://192. | .168.2.13/admin/account/security                                                                                                    | ☆ 🔲 💩 無痕式視窗 :  |
| cMT3072XH<br>EasyWeb 2.0 | (3           | HMI Name: Default-HMI Date/Time: 2023/11/01 15:33:23                                                                                                    | S 🔹 admin 🗸    |
| (j) System               | ~            | Security                                                                                                    |                |
| 聖 Network                | ~            | Force HITPS<br>Force all http (unencrypted) traffic to use https (encrypted). You'll be redirected to login page if enabled. (default:OFF)                                                 |                |
| Project                  | ~            |                                                                                                    |                |
| 🔚 Data                   | ~            | Auto block if failed login attempts reaches the limit<br>The account will be blocked after 5 failed login attempts in 10 minutes. The block will be removed after 10 minutes. (default:ON) |                |
| Features                 | ~            | Allow site embedding<br>Allow this web page to be embedded in another webpage via <frame/> or <frame/> . Sets X-Frame-Options as SAMEORIGIN. (default:ON)                                  |                |
| C Weincloud              | ~            | Allow CORS requests<br>Allow CORS (Cross-origin resource sharing) requests (default:ON)                                                                                                    |                |
| Administration           | ^            |                                                                                                    |                |
| System Password          |              |                                                                                                    | Reset Save     |
| Security                 |              | Password Strength Rules                                                                                                    |                |
| OS Update                |              | Enable password strength rules<br>(default:OFF)                                                                                                    |                |
|                          |              | Minimal password length<br>Minimum length of passwords. (default:12)                                                                                                    | 12             |
|                          |              | Include numbers                                                                                                    |                |

#### [Web Security]

Encrypt communication with EasyBuilder Pro, block the account when the number of failed login attempts reaches the limit, or allow this web page to be embedded.

| Force HTTPS<br>Force all http (unencrypted) traffic to use https (encrypted). You'll be redirected to login page if enabled. (default:OFF)                                                 |  |
|----------------------------------------------------------------------------------------------------|--|
| Auto block if failed login attempts reaches the limit<br>The account will be blocked after 5 failed login attempts in 10 minutes. The block will be removed after 10 minutes. (default:ON) |  |
| Allow site embedding<br>Allow this web page to be embedded in another webpage via <frame/> or <iframe>. Sets X-Frame-Options as SAMEORIGIN. (default:ON)</iframe>                          |  |
| Allow CORS requests<br>Allow CORS (Cross-origin resource sharing) requests (default:ON)                                                                                                    |  |

#### [Password Strength Rules]

Set password strength rules that EasyWeb uses to determine whether a password is valid.

| Password Strength Rules                                                                                            | Reset Save |
|----------------------------------------------------------------------------------------------------|------------|
| Enable password strength rules<br>(default OFF)                                                                    |            |
| Minimal password length<br>Minimum length of passwords. (default 12)                                               | 12         |
| Include numbers<br>Passwords must include numbers. (default OFF)                                                   |            |
| Include mixed cases<br>Passwords must include uppercase and lowercase characters (default OFF)                     |            |
| Include special characters Passwords must include special characters. ( !@#\$%^&*()_+-=[[{;:".<>/? ) (default OFF) |            |

#### [Password Expiration]

#### Set the password expiration policy.

| Password Expiration                                                                                              | Reset Save |
|----------------------------------------------------------------------------------------------------|------------|
| Enable password expiration<br>This enforces password updates when it expires. (default OFF)                      |            |
| Validity period<br>The validity period of passwords. (default 90)                                                | 90 days    |
| Enforce password update<br>Password update dialog cannot be closed unless the password is updated. (default OFF) |            |

#### Administration » OS Update

The OS can be updated by using EasyWeb 2.0.

| S cMT                         | × +                                                   | ~ - a ×           |
|-------------------------------|-------------------------------------------------------|-------------------|
| ← → C ▲ Not secur             | re   https://192.168.3.63/admin/account/osupgrade     | 🖈 🛛 😸 Incognito 🗄 |
| cMT3072XH<br>EasyWeb 2.0      | HMI Name: cMT-1E7C_FAE Date/Time: 2023/04/27 16:02:51 | 🟩 admin 🗸         |
| System                        | US Update                                             |                   |
| 문 Network                     | OS Update: Update $\pm$                               |                   |
| Project                       |                                                       |                   |
| 🧱 Data                        |                                                       |                   |
| Features                      |                                                       |                   |
| C Weincloud                   |                                                       |                   |
| Administration                |                                                       |                   |
| System Password               |                                                       |                   |
| Security                      |                                                       |                   |
| <ul> <li>OS Update</li> </ul> |                                                       |                   |
|                               |                                                       |                   |

During the update process, please do not turn off the HMI.

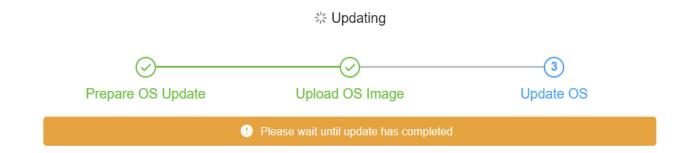

Once the update is complete, the system will display the following window.

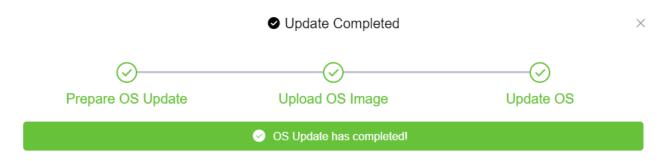

The window below may appear for the following reasons:

- 1. Incompatible OS version.
- 2. IP address changed after OS update.
- 3. The OS update process took too long.

### **Check the device**

Unable to verify the OS update result. Please check the device and verify the OS update result.

Common reasons:

OS is updated to an incompatible older version

IP address is changed after the OS update

OS update takes longer than expected (3 min.)

If the device is unresponsive, please contact our distributors or via our website.

×

#### **Chapter 2 How to Use Webview**

#### 2.1 Overview

cMT X Series HMI can be monitored and controlled using an internet browser (Windows Edge, Chrome, or Firefox). Up to 4 users can log in simultaneously.

#### 2.2 Enabling Webview

Log in Easyweb 2.0, open Webview Setting page and toggle on [Enable]. In this page, whether a password is required for logging in Webview can be set.

Force HTTPS: Enabling this will make Webview use HTTPS.

Use same HTTP port as EasyWeb: Enabling this will make Webview use port 80 to connect to the VNC server when accessed via HTTP.

| 🕄 cMT                         |                                            | × +         |                                                                                                    | ~ <u>- B' X</u>                                                                   |
|-------------------------------|--------------------------------------------|-------------|----------------------------------------------------------------------------------------------------|-----------------------------------------------------------------------------------|
| $\leftrightarrow \rightarrow$ | C 🔺 不安全   #                                | 1ttps://192 | 168.2.13/admin/features/webview                                                                                                    | 🏠 🔲 🎯 無意式視面 :                                                                     |
| w                             | cMT3072XH<br>EasyWeb 2.0                   | 3           | HMI Name: Default-HMI Date/Time: 2023/11/01 15:37:29                                                                                                    | 🕲 🏩 admin 🗸                                                                       |
| ) Sys                         |                                            | ~           | WebView Setting                                                                                                    | WebView <b>W</b>                                                                  |
| 문 Net                         |                                            | ~           | Enable                                                                                                    |                                                                                   |
| Pro                           |                                            | ~           |                                                                                                    |                                                                                   |
| 📰 Dat                         |                                            | ~           | Force HTTPS<br>Force http (unencrypted) traffic to use https (encrypted).                                                                                                    |                                                                                   |
| 🕤 Fee                         | atures                                     | ^           | Use same HTTP port as EasyWeb<br>Make WebView use the same TCP port as EasyWeb.                                                                                                    |                                                                                   |
|                               | ebView Setting<br>DDESYS                   |             | Use WebVlew as homepage                                                                                                    |                                                                                   |
| FT                            |                                            |             | User List                                                                                                    | All Control Only View Only                                                        |
| C We                          |                                            | ~           |                                                                                                    |                                                                                   |
| 🔒 Adr                         |                                            | ~           | Automatic Login<br>Automatically use the given user to login WebView. Note you may manually logout and use different user.                                                                                                    | Disabled Control User View User                                                   |
|                               |                                            |             | Control User<br>This user can view and control WebView.                                                                                                    | Change password 🛆                                                                 |
|                               |                                            |             | View User<br>This user can only view WebView.                                                                                                    | Change password 🖄                                                                 |
| • We<br>co<br>FTI             | ebView Setting<br>DDESYS<br>'P<br>eincloud | ~           | Make WebView use the same TCP port as EasyWeb. Use WebView as homepage User List Users to be listed during WebView login. Automatic Login Automatically use the given user to login WebView. Note you may manuelly logout and use different user. Control User This user can view and control WebView. View User View User | All Control Only View On     Disabled Control User View Use     Change password & |

#### 2.3 Log In Webview using an Internet Browser

Step 1. Open internet browser and enter HMI's Webview address (e.g.: 192.168.2.121 /app/dashboard). In Webview settings, if "Set as homepage" option is selected, then simply enter the IP address (e.g.192.168.2.121). Webview interface opens after entering the password.

| ③ cMT × +                     |                    |                  |       |                  |   | 00   | X   |
|-------------------------------|--------------------|------------------|-------|------------------|---|------|-----|
| ← → C ▲ 不安全   192.168.2.121/a | pp/login?auto=stop | 0 <del>4</del> 7 | û 🧐 🕐 | <mark>]</mark> 入 | Ş | =1 🚥 | ) : |
|                               |                    |                  |       |                  |   |      |     |
|                               |                    |                  |       |                  |   |      |     |
|                               |                    |                  |       |                  |   |      |     |
|                               |                    |                  |       |                  |   |      |     |
|                               | 2 Control Mode     | ~                |       |                  |   |      |     |
|                               |                    |                  |       |                  |   |      |     |
|                               | Password           | **               |       |                  |   |      |     |
|                               | Log in             |                  |       |                  |   |      |     |
|                               |                    |                  |       |                  |   |      |     |
|                               |                    |                  |       |                  |   |      |     |
|                               |                    |                  |       |                  |   |      |     |
|                               |                    |                  |       |                  |   |      |     |
|                               |                    |                  |       |                  |   |      |     |
|                               |                    |                  |       |                  |   |      |     |
|                               |                    |                  |       |                  |   |      |     |
|                               |                    |                  |       |                  |   |      |     |

Step 2. The HMI screen is displayed in the browser window. Certain HMI screen resolutions may exceed the browser window size. When this happens, to change the view area, drag the white frame that represents browser window in the lower-right corner and move within the gray area that represents HMI screen.

| 0 | cMT             | × +                                                                             |                             |
|---|-----------------|---------------------------------------------------------------------------------|-----------------------------|
| ~ | $\rightarrow$ C | ▲ 不安全   192.168.2.121/app/dashboard                                             | 🕶 🏠 🧠 🚺 🚺 🖾 🗐 🗊 :           |
| ¢ | 6               | VNC Viewer                                                                      |                             |
|   |                 | VNC Viewer run on HMI allows remote monitoring devices with flexible operation. | th VNC Server installed for |
|   |                 | Boller Control System - Energy Engineering                                      |                             |
|   | 1               |                                                                                 |                             |
|   |                 |                                                                                 |                             |
|   |                 | Inclusion Contribution STOP                                                     | VNC Server on PC            |
|   |                 |                                                                                 |                             |
|   |                 |                                                                                 |                             |

Step 3. The toolbar that opens by clicking the three-line icon in the upper-left corner of the window is shown below. From left to right, the toolbar is separated into three groups of items.

#### UM020001E\_20231101

In the first group, the HMI screen can be resized to fit in the browser window, or displayed with HMI's actual screen resolution.

In the second group, the position of the icon that opens the toolbar and the dragging panel that moves the view area can be changed.

In the third group are the system settings icon and the logout icon.

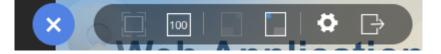

# Note

When "Set as homepage" is selected in Webview, the Webview interface can be opened by directly entering HMI IP address. When login password is forgotten, please enter <a href="https://HMI\_IP/admin">https://HMI\_IP/admin</a> to return to the default system settings page. This prevents the situation where Webview functions cannot be used once password is forgotten.

#### 2.4 When Webview Doesn't Open

When a login attempt fails and the page below shows, try the following ways to troubleshot.

- 1. Check whether Webview is enabled for the HMI.
- 2. Check whether the browser supports Webview, and please use recommended browsers such as Windows Edge, Chrome, or Firefox.
- 3. Maximum number of users may be exceeded (4 users at a time).

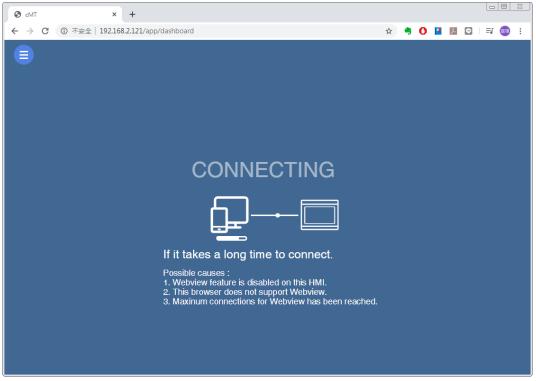

Windows is a trademark or a registered trademark of Microsoft Corporation in the United States and/or other countries. CODESYS® is a trademark of CODESYS GmbH.

Other company names, product names, or trademarks in this document are the trademarks or registered trademarks of their respective companies. This document is subject to change without prior notice.